# **importar MV**

## **Introdución**

Trátase de que se poidan Exportar/Importar máquinas virtuais entre distintos fabricantes de ferramentas de virtualización ou hipervisors. Para iso creouse un estándar aberto, que recibe o nome de **[OVF](http://en.wikipedia.org/wiki/Open_Virtualization_Format) (***Open Virtualization Format***)**, para empaquetar unha máquina virtual. Un ficheiro con ese formato empaqueta unha máquina virtual.

Desta forma poden pasarse máquinas virtuais entre usuarios de modo que o ficheiro OVF ocupa como mínimo un 50% menos que a MV. E esta, precisamente, é a verdadeira potencia deste servizo, pois permite nunha aula pasarlle a MV ao alumnado a través da rede na metade do tempo, como mínimo.

# **Exportar un servizo virtualizado**

• Exportar servizo virtualizado

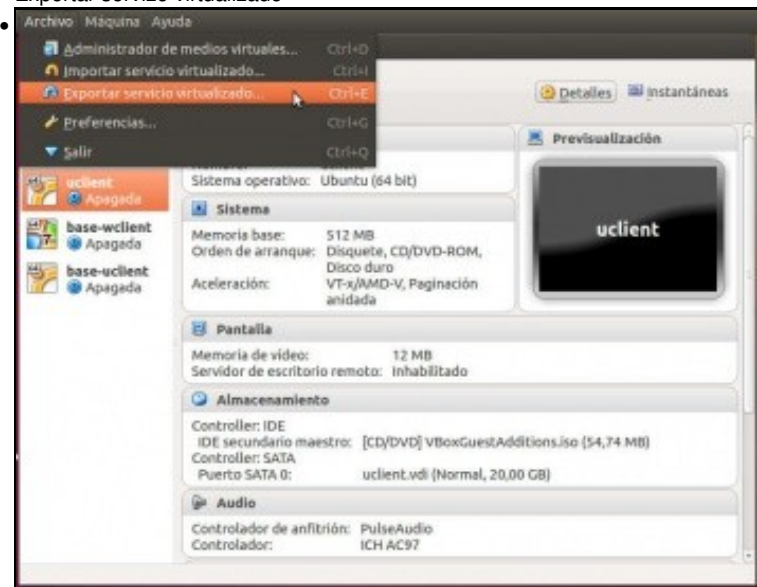

No menú **Ficheiro** de VirtualBox premer en **Exportar servizo virtualizado**.

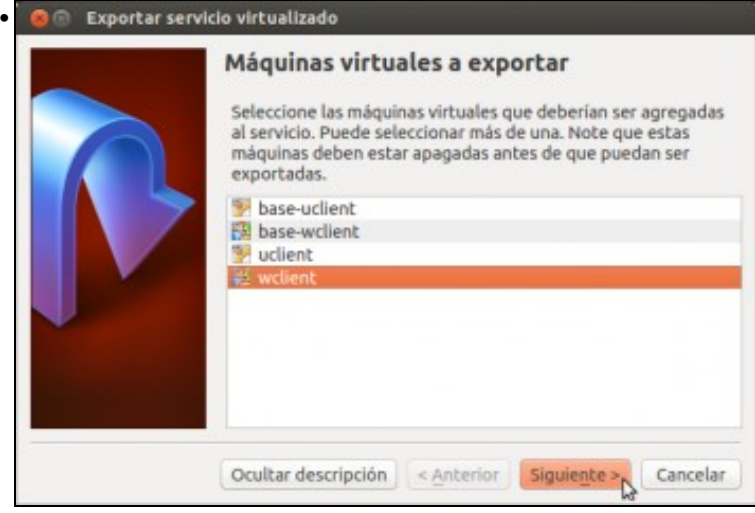

Seleccionar a MV a exportar. Neste caso **wclient**.

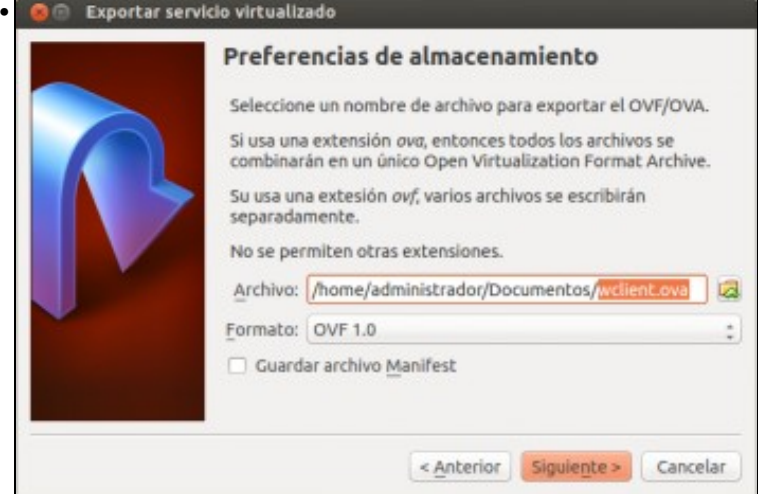

Escoller o lugar onde se desexa gardar o ficheiro. Como ben explica o cadro de diálogo, se se indica a extensión **.ova** fai o mesmo pero xera un só ficheiro, en realidade fai un **tar (empaquetado)** do directorio que contén os ficheiros **.ovf**. Podemos seleccionar a versión do formato OVF a utilizar, xa que as recentes versións de VirtualBox soportan a versión 2.0 deste formato (publicada en xaneiro do 2013).

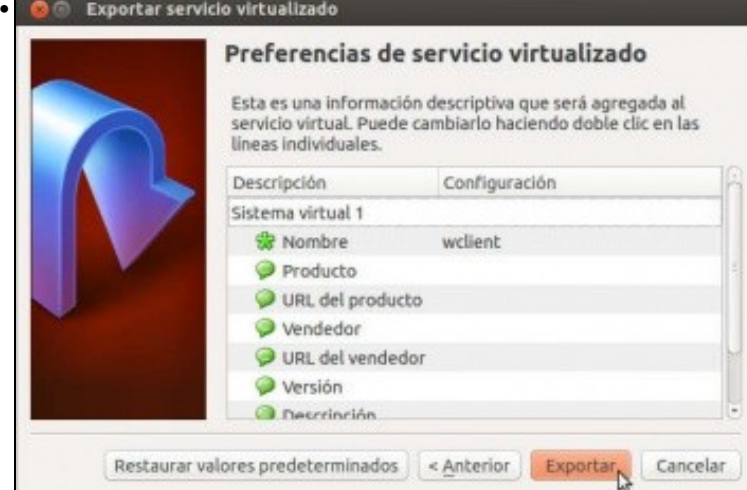

Pódese facer dobre clic en cada un dos campos e cambiar/engadir información asociada á MV exportada. Finalmente premer en **Exportar**. Exportando servicio virtualizado («Appliance»)...: Export a •

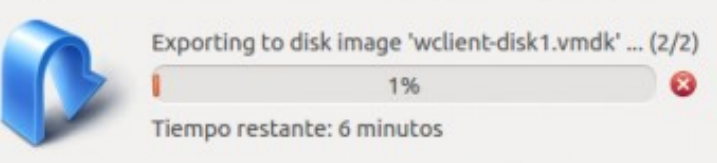

#### Ventá que mostra o proceso de exportación.

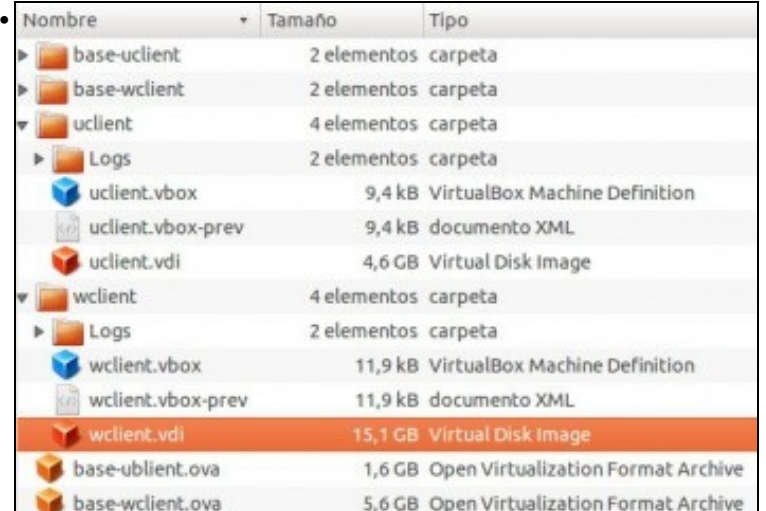

Realizar o mesmo coa MV de uclient, e comparar o tamaño dos discos duros das MV e dos ficheiros **.ova**.

### **Importar un servizo virtualizado**

No momento da importación dun servizo virtualizado pódense configurar todos os parámetros da nova MV importada.

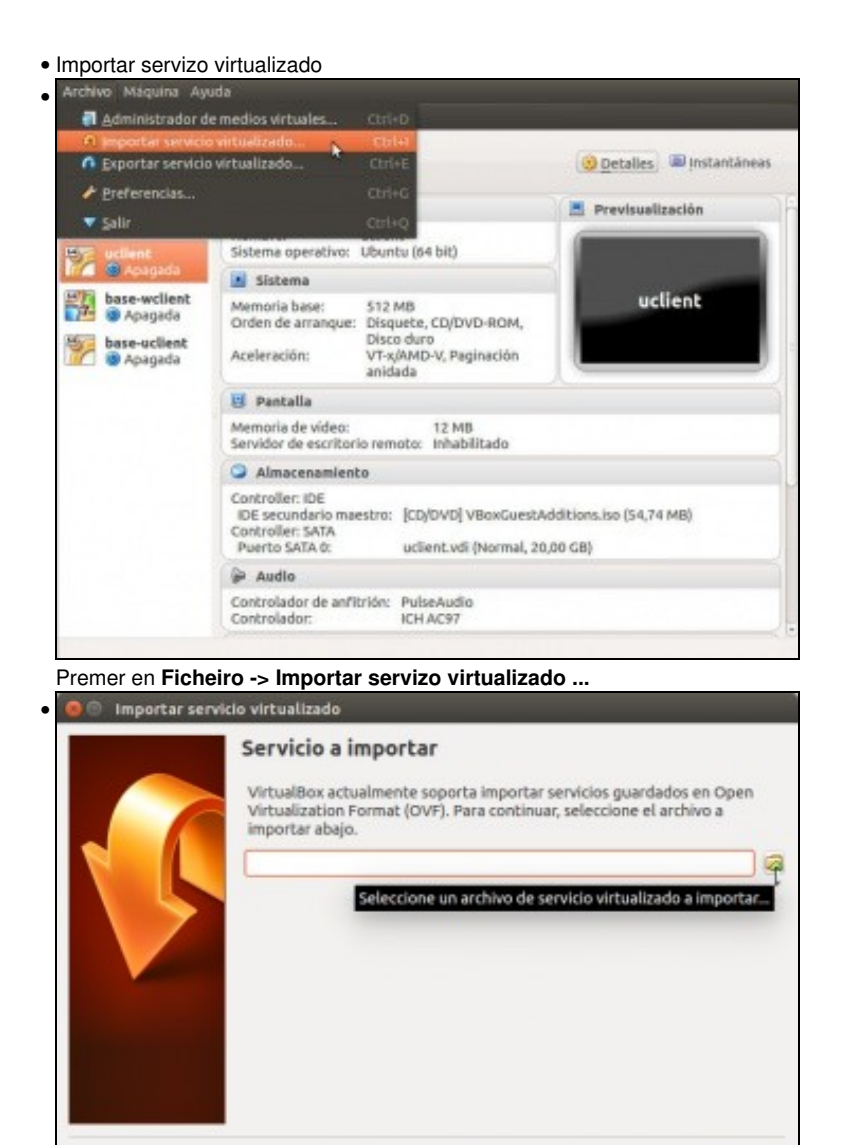

Picamos no botón que aparece coa icona dunha carpeta.

Ocultar descripción < Anterior Siguiente > Cancelar

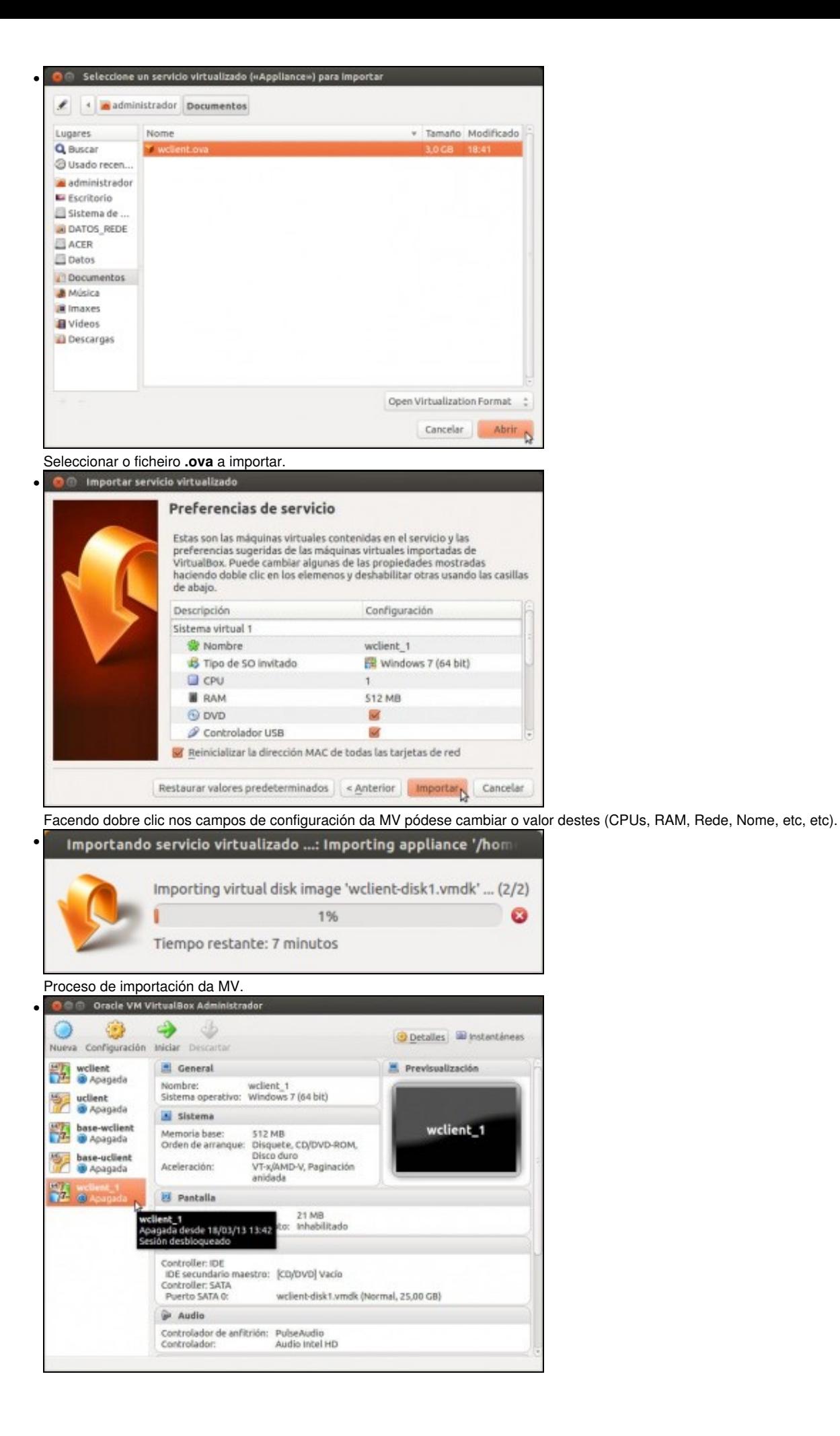

Nova MV (*wclient\_1*) resultado da importación anterior.

Outra maneira de importar un servizo virtualizado (OVA) e facer dobre click sobre o ficheiro comprimido en formato OVA, e xa abre o • VirtualBox e comeza o proceso de importación.

-- [Antonio de Andrés Lema](https://manuais.iessanclemente.net/index.php/Usuario:Antonio) e [Carlos Carrión Álvarez](https://manuais.iessanclemente.net/index.php/Usuario:Carrion) --